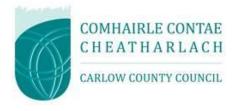

# Carlow County Council Guidance for Suppliers

- Responding to tenders on www.etenders.gov.ie

## Contents

| Introduction                                               | . 3 |
|------------------------------------------------------------|-----|
| Procurement Methods                                        | . 3 |
| Thresholds and Related Procurement Procedures              | . 4 |
| Guidance on Accessing eTenders                             | . 6 |
| Guidance on using Messaging / Question and Answer Facility | . 8 |
| Guidance on Submitting the Formal Response                 | . 9 |

#### Introduction

All Public Bodies, also known as Contracting Authorities, operating in Ireland are subject to National and EU procurement rules on the award of contracts for supplies, works and services.

They are obliged to publicly tender all requirements on the Irish Government procurement website <a href="https://www.etenders.gov.ie">www.etenders.gov.ie</a> over certain threshold values (see table on page 4), and in addition to advertise larger value contracts in the Official Journal of the European Union (OJEU).

The etenders website is the primary tool used by Public Bodies (as well as those in receipt of public funding) to advertise their requirements for supplies, works and services. This portal provided by the Government of Ireland through its procurement agency, the Office of Government Procurement, is also part of a larger European Union public procurement platform. It is a fully electronic confidential tool supporting the advertising of tender transactions. Potential users of this site should note that there is **no** charge to self-register as a supplier, to access competition details or receive alerts regarding posted competitions.

#### **Procurement Methods**

There are effectively 5 categories of procurement methods:

- (i) Quotations this is where a Contracting Authority has certain discretion over who it chooses to invite to submit a quotation. Currently, all quotations above €5,000 are issued via the Quick Quotes facility on the eTenders platform. Carlow's Threshold and Related Procurement Procedures state that quotes from 3 or more service providers must be sought.
- (ii) National Tenders this is where the Contracting Authority, such as Carlow County Council, must advertise its requirements on the <a href="https://www.etenders.gov.ie">www.etenders.gov.ie</a> and comply with the specific rules and protocols on tendering.
- (iii) **EU Tenders** this is when the Contracting Authority must advertise its requirements in the European Journal in addition to <a href="www.etenders.gov.ie">www.etenders.gov.ie</a>, due to the value of the proposed competition. The competition notice will also appear on the Official Journal of the European Community (OJEU), making it accessible to all EU Member States (in addition to other countries signatory to various EU trade deals such as the European Economic Area and the Government Procurement Agreement of the World Trade Organisation). The official OJEU website is <a href="www.ted.europa.eu">www.ted.europa.eu</a>. The rules of EU tendering are defined by EU legislation<sup>1</sup>.

In addition to the above methods, Contracting Authorities may also operate:

(iv) Framework Agreement Mini Competitions - Award contracts via mini competitions under Framework Agreements (FAs) established by Central Purchasing Bodies, by collaborative groups of organisations (such as a number of Local Authorities operating together) or under FAs set up by the Authority itself.

Once a Framework Agreement is established the list of qualified suppliers *cannot* be changed for a fixed number of years (often 4 years). In the case of mini competitions, these are *not* publicly visible, however the previously established framework agreement would have been advertised on <a href="www.etenders.gov.ie">www.etenders.gov.ie</a> / OJEU. All qualified members of the Framework Agreement are invited to tender at this mini-competition stage.

<sup>&</sup>lt;sup>1</sup> Directive 2014/23/EC of the European Parliament and Council of 26 February 2014 on public procurement (transposed in Irish law by SI 284 of 2016 – European Union (Award of Public Authority Contracts)Regulations, 2016)

(v) Dynamic Purchasing Systems - The final method may involve the establishment of Dynamic Purchasing Systems (DPS). These are lists of qualified suppliers (economic operators) for the appropriate supplies or services, and unlike Framework Agreements, they are constantly open for access for potential qualified supplier to apply during the undertaking lifetime. The establishment of a DPS is subject to public advertising, via <a href="www.etenders.gov.ie">www.etenders.gov.ie</a>, however, similarly to Framework Agreements, the contracts being awarded under the DPSs are not. All members of the DPS are invited to tender at this contract stage.

One other procedure, not regularly used now, is **Panels** - These are lists of qualified economic operators, and somewhat similar to a DPS, they are *constantly open* for access for potential qualified suppliers to apply. The establishment *is subject* to public advertising, normally via <a href="https://www.etenders.gov.ie">www.etenders.gov.ie</a>. Contracts awarded under the Panels are not subject to public advertising. While a panel is an open list with no limit to numbers who qualify, the contracting authority may shortlist and invite a limited number to tender depending on the contract value – the tender list would be identified using one or more of the following methods – rotation, random selection or application of specific criteria based on information already provided. Information on how shortlisting is performed shall be be provided in the public advertising by the Contracting Authority. *These can only be set up for national value spend* (but could be used at OJEU level for Title III services only, due to the application of the Light Touch Regime).

In all of the above cases the eTenders portal plays a major role, so it is vital for all suppliers interested in doing business with Public Bodies, is registered on the eTenders system to ensure they do not miss out on quotation and tender opportunities.

#### Thresholds and Related Procurement Procedures

The thresholds and related procurement procedures relating to the methods listed above can be summarised as follows:

| Procurement<br>Method                                                         | Supplies                      | Services                      | Works                          |
|-------------------------------------------------------------------------------|-------------------------------|-------------------------------|--------------------------------|
| Quotations                                                                    | Less than €25,000 (excl. VAT) | Less than €25,000 (excl. VAT) | Less than €50,000 (excl. VAT)  |
| National Tenders –<br>Central Government                                      | Between €25,000 and €140,000  | Between €25,000 and €140,000  | Between €50,000 and €5,382,000 |
| National Tenders –<br>Local Authorities /<br>Bodies Governed by<br>Public Law | Between €25,000 and €215,000  | Between €25,000 and €215,000  | Between €50,000 and €5,382,000 |
| <b>EU Tenders</b> – Central Government                                        | Greater than €140,000         | Greater than €140,000         | Greater than €5,382,000        |

| EU Tenders – Local<br>Authorities / Bodies<br>Governed by Public<br>Law | Greater than €215,000 | Greater than €215,000   | Greater than €5,382,000 |
|-------------------------------------------------------------------------|-----------------------|-------------------------|-------------------------|
| EU Tenders  TITLE III Services*                                         | n/a                   | Greater than €750,000   | n/a                     |
| EU Tenders<br>Concessions**                                             | n/a                   | Greater than €5,382,000 | Greater than €5,382,000 |

<sup>\*</sup>Title III Services as defined in the Directives include training and education, social and related services, catering and hotel services, security services, etc.

<sup>\*\*</sup>Concession Contracts are contracts based upon two fundamental aspects – remuneration and risk. The remuneration is paid for by those using the service / work and the risk (being a significant element of the risk involved) must be taken by the concessionaire. A typical service concession is a bank ATM machine or a coffee shop at a public building/facility. A typical works concession is a toll road.

#### **Guidance on Accessing eTenders**

This Guidance Document aims to explain the process involved for economic operators responding to quotations, tenders or mini-competitions via the www.etenders.gov.ie website.

Log on to www.etenders.gov.ie

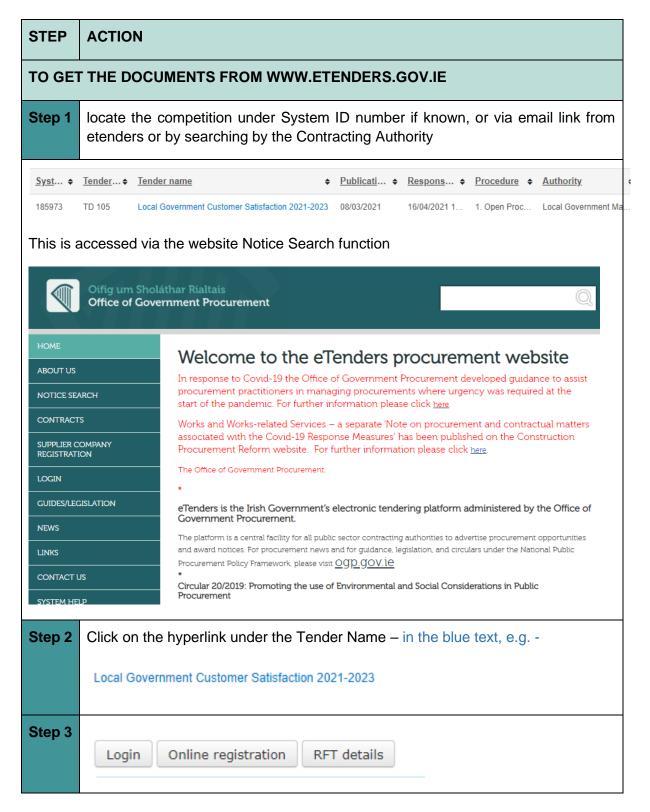

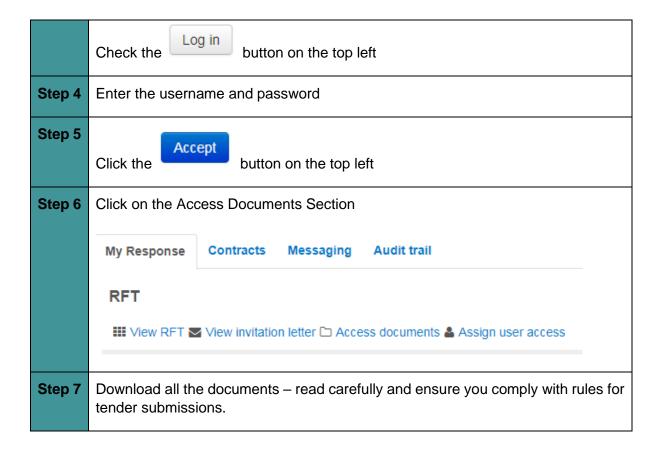

### Guidance on using Messaging / Question and Answer Facility

| STEP                                    | ACTION                                                                                                    |  |  |  |  |
|-----------------------------------------|----------------------------------------------------------------------------------------------------|--|--|--|--|
| TO ASK QUESTIONS ON WWW.ETENDERS.GOV.IE |                                                                                                    |  |  |  |  |
| Step 1                                  | Click on the Messaging Tab                                                                                                    |  |  |  |  |
|                                         | My Response Contracts Messaging Audit trail  RFT    Wiew RFT   View invitation letter □ Access documents ♣ Assign user access |  |  |  |  |
| Step 2                                  | Click on the New Message button                                                                                               |  |  |  |  |
| Step 3                                  | Complete the message including subject, content and press Send.                                                               |  |  |  |  |

**Note #1:** Please note that in public tenders, where questions are asked by tenderers, the answers, anonymised are issued to *all* interested parties. Tenderer should always keep this in mind when raising a clarification/question.

## Guidance on Submitting the Formal Response

| STEP      | ACTION                                                                                                    |  |  |  |  |
|-----------|----------------------------------------------------------------------------------------------------|--|--|--|--|
| TO SUBMIT | TO SUBMIT A TENDER RESPONSE ON WWW.ETENDERS.GOV.IE                                                                                                    |  |  |  |  |
| Step 1    | LOGIN                                                                                                    |  |  |  |  |
| Step 2    | On the <b>HOME</b> screen under My Request for Tenders, click on the Tender Competition using the blue hyperlinked text.                                                                                                    |  |  |  |  |
| Step 3    | Step 3 Go to the My Response Section and respond to the sections as follows:  My Response Contracts Messaging Audit trail  RFT  Wiew RFT View invitation letter Access documents Assign user access Internal notes                                                                                                    |  |  |  |  |
| Step 4    | There may be a requirement to complete an ESPD (European Single Procurement Document), if so, click on Manage ESPD Responses where you can create the ESPD from scratch, or import from a previously completed document in addition to exporting the one created for re-use again (remember where you save it to!!). The ESPD relates the requirement to self-declare certain financial, technical and exclusion related selection / suitability criteria. While it can be self-declared, the evidence will be required prior to decision to award / include on a tender list.  My response  ESPD  Create ESPD response or select from ESPD response library  Manage ESPD Responses |  |  |  |  |

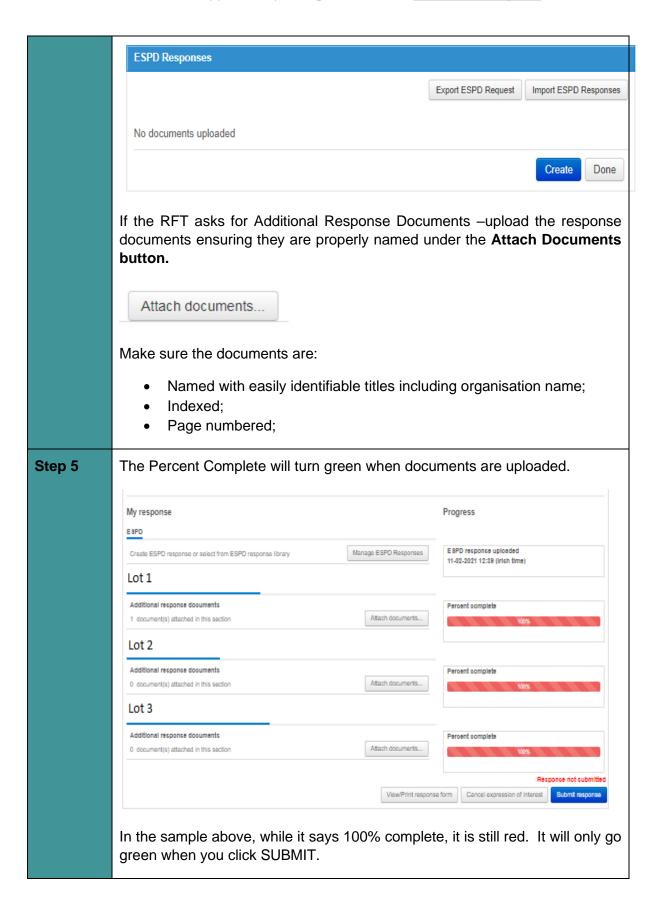

| Step 6              | When you are ready to submit, press the blue Submit response button:  Response not submitted  Submit response       |
|---------------------|----------------------------------------------------------------------------------------------------|
| Step 7              | A request is made for the username and password again – this must be completed to fulfil the submission obligation. |
| Cancel/<br>Resubmit | If you need to withdraw, you can press the Cancel expression of interest button and always resubmit.                |

**Note #1:** Please note that once uploaded it is possible to cancel the submission and re-upload if required, *once the closing date and time has not passed*.

**Note #2:** The maximum file size is **2.14Gb**. There is no limit on the number of documents which can be uploaded in a tender response, *unless* limited by the instructions from the Buyer.

**Note #3:** It is recommended to minimise the number of documents submitted where possible. Please ensure all documents are named correctly and logically, so that the Contracting Authority can easily determine what the file contains.

**Note #4:** <u>Please leave sufficient time to upload the documents</u> taking account of the size / number of files to be uploaded, and the broadband speed and capacity in the local area.

It is possible to log in and practice uploading in advance.

- Don't press submit if practicing
- Make sure to delete any test documents

**Note#5:** Please note the system will time out after 1 hour, so if it is taking longer, save and exit and start again.

If you run into difficulty, please contact the eTenders Helpdesk at 021 2439277 or email them at <a href="mailto:etenders@eu-supply.com">etenders@eu-supply.com</a>.